# DE PAGO EN LÍNEA INSTRUCTIVO

Cursos libres - Instituto de Idiomas

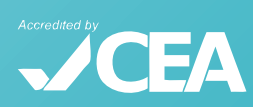

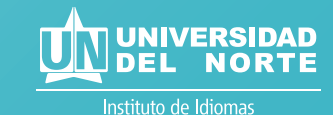

Para conocer nuestra oferta de curso de idiomas, puede ingresar a la página web del Instituto de Idiomas de la Universidad del Norte:

**http://www.uninorte.edu.co/web/instituto-de-idiomas**,

accediendo así:

1 Ingresar a **http://www.uninorte.edu.co/**

2 Dar clic en **Estudia con nosotros** y luego en **Cursos de idiomas.**

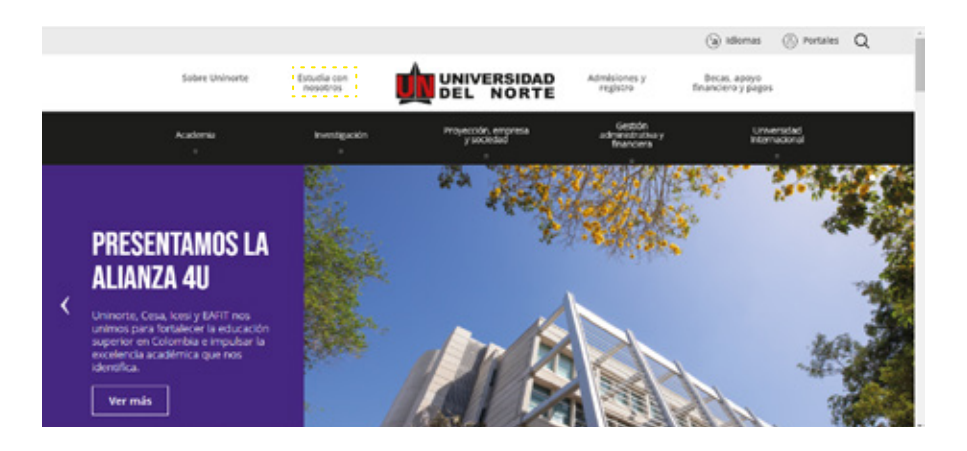

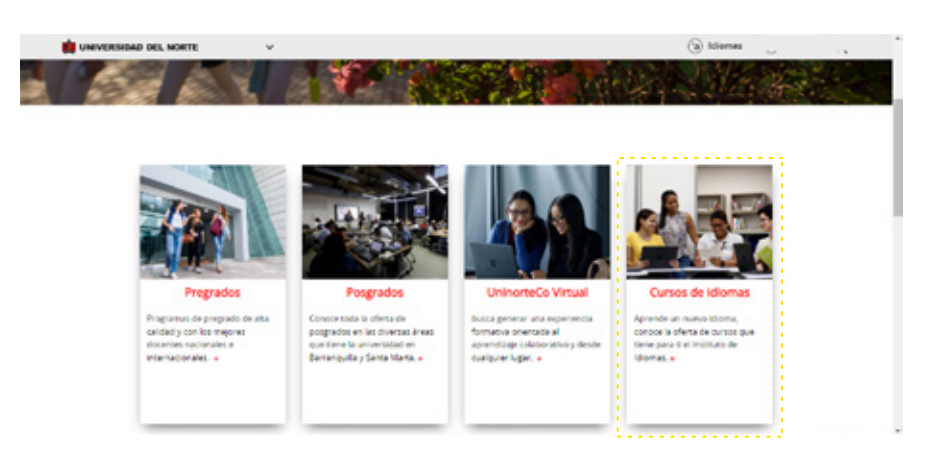

## DE PAGO EN LÍNEA INSTRUCTIVO

Cursos libres - Instituto de Idiomas

3 Una vez se encuentre allí, ingrese al menú de **Programas y servicios** y al dar clic en **Cursos libres** podrá seleccionar el idioma de su interés:

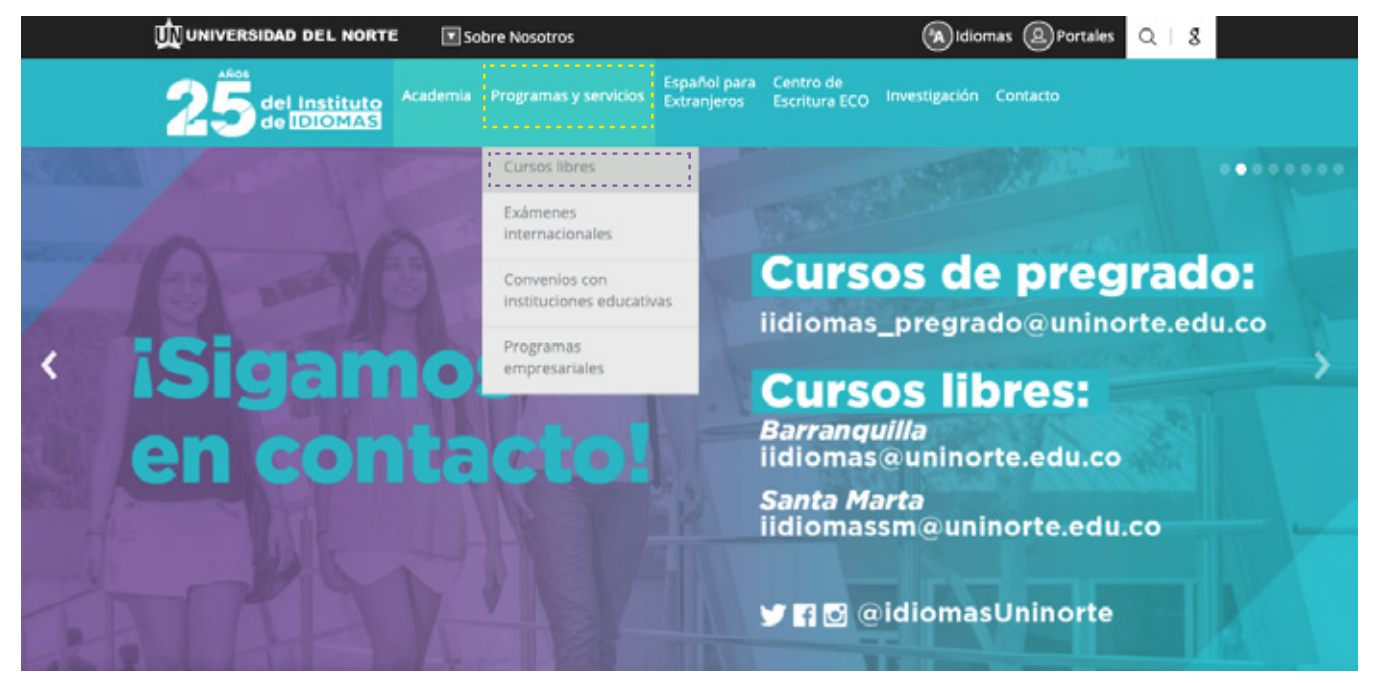

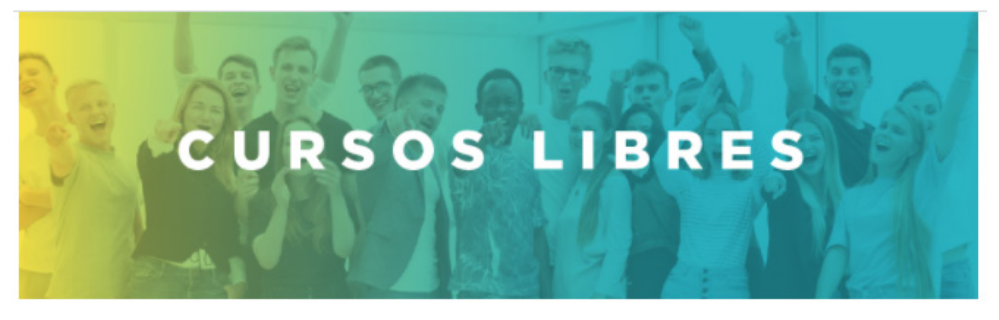

El Programa de Extensión del Instituto de Idiomas, ofrece a la comunidad una amplia oferta de cursos libres que contribuyen al crecimiento personal y profesional, a través del aprendizaje de una seguna lengua y su cultura.

¡Elige el idioma que quieres aprender!

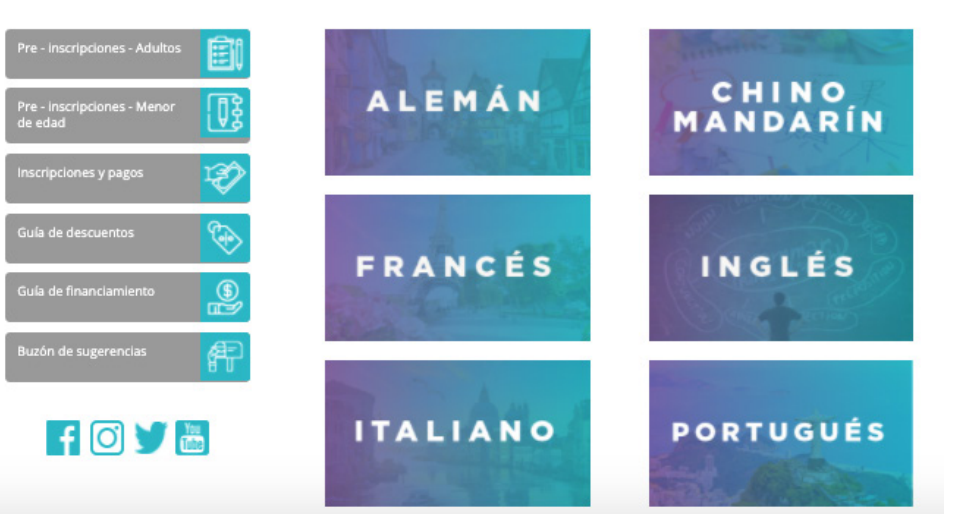

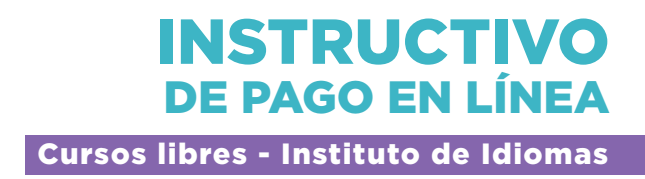

4 En cada oferta de cursos idiomas, se encuentra la opción para realizar el pago en línea, en la información de **Formas de pago:**

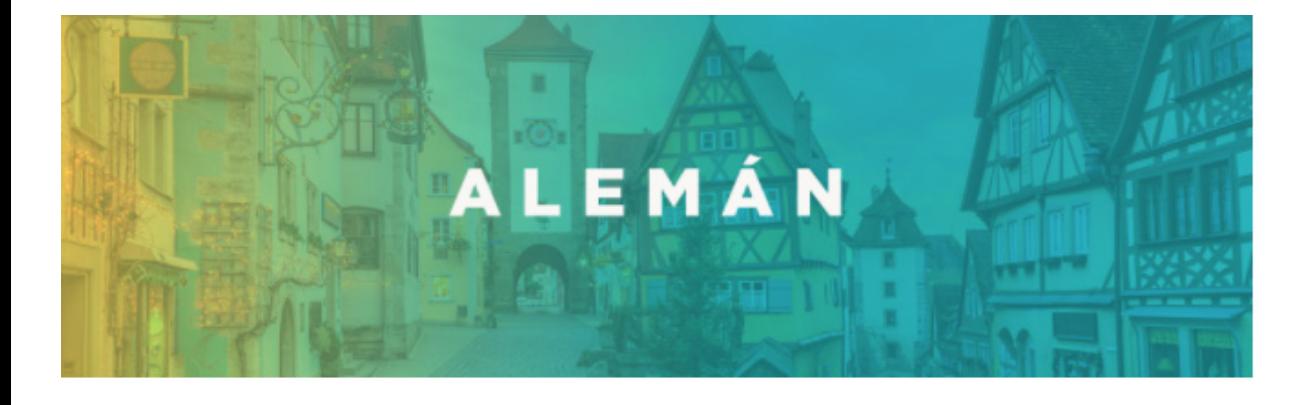

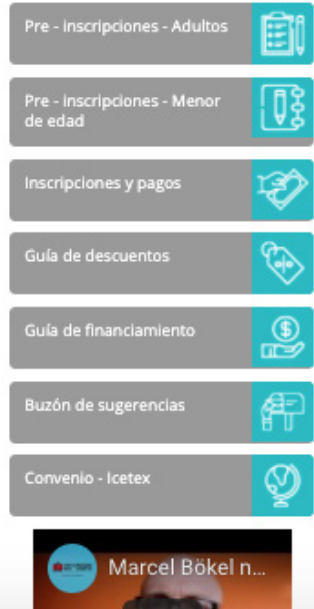

Aprender alemán mejora tus oportunidades de desarrollo profesional y personal. El alemán es el segundo idioma más importante para las ciencias y Alemania es el tercer país más importante por su contribución a la investigación y el desarrollo, por lo que cada año otorgan becas de investigación a científicos extranjeros.

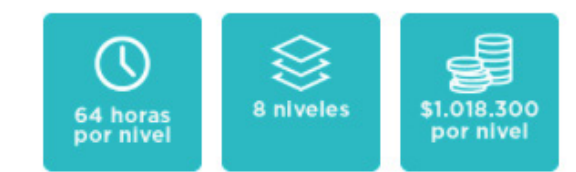

\*Incluye material bibliográfico, excepto para el Programa Social Idiomas Sin Fronteras.

\*Este programa es de formación académica que no conduce a título profesional.

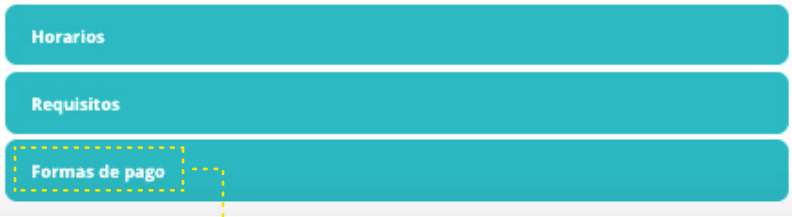

#### **>Formas de pago**

- · Tarjeta de Crédito, débito o efectivo.
- · Financiación con crédito Uninorte. Para mayor información: Ver aquí
- · Financiamiento con otras entidades. Para mayor información: Ver aquí
- · Cheque de gerencia a nombre de la Fundación Universidad del Norte.
- Orden de servicio de la entidad autorizzado el envío de la cuenta de cobro.<br>• Puedes cancelar en línea click aquí : Xantantectivo Pago en Línea
- 
- Descuentos especiales: cooperativas y beneficiarios del programa Social Idiomas sin Fronteras en convenio con ICETEX.
- · Ver disposiciones financieras aquí.

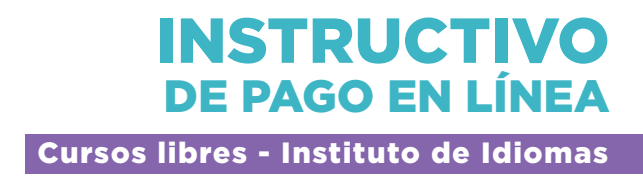

5 Al dar clic, se desplegará la página para acceder. Los usuarios deben digitar su **Acceso ID y clave** (si alguna vez se han registrado en la página de la Universidad):

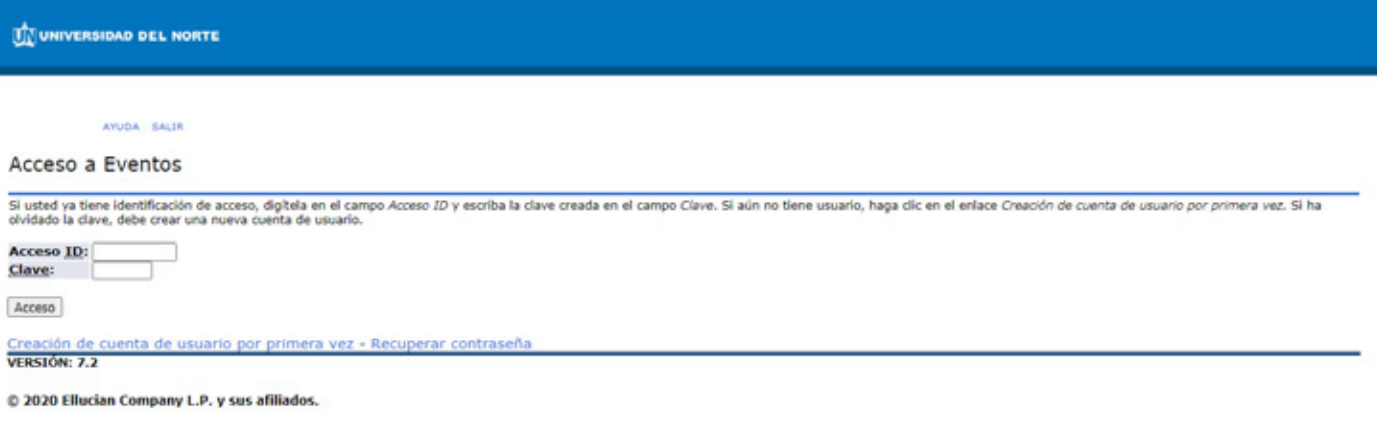

6 Si es la primera vez, deberá proceder a crear su usuario y clave haciendo clic en **Creación de cuenta de usuario por primera vez:**

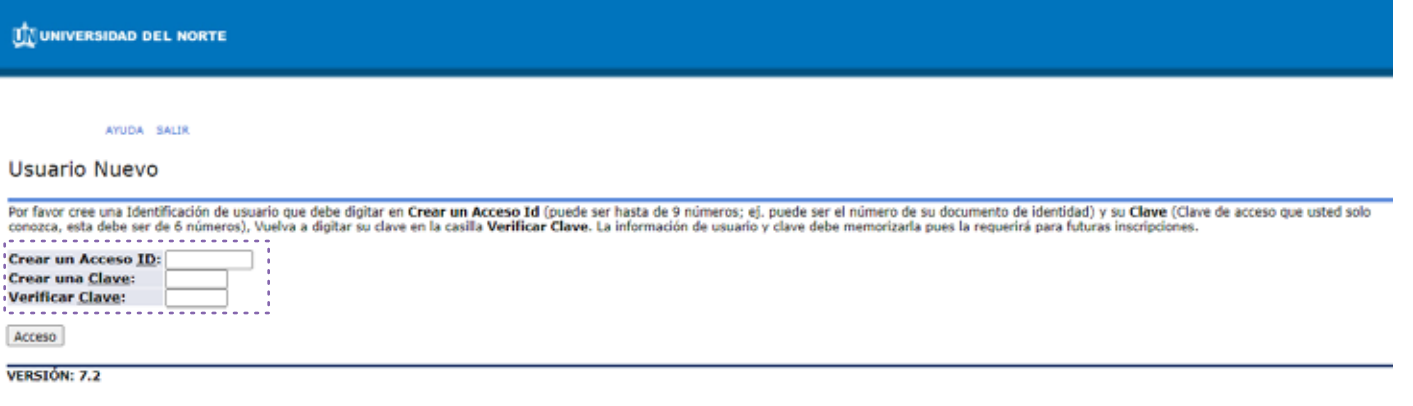

@ 2020 Ellucian Company L.P. y sus afiliados.

## DE PAGO EN LÍNEA INSTRUCTIVO Cursos libres - Instituto de Idiomas

7 Después de crear el usuario, el interesado debe seleccionar el evento **Idiomas Extensión:**

Elija el tipo de Evento

BIREDIAL-ISTEC'15 Congreso Cursos Cayena Cursos y Seminarios Educacion Continuada CEC Eventos Eventos Egresados y Amigos<br>|Idiomas Extensión<br>| Idiomas Santa Marta Lab. Geotecnia y Materiales **MUNEA 2019** Séptima Versión del MOEA Serv. Registro Académico **Servicios CIMM** Servicios CPA **Servicios Externos** Sexta Versión del MOEA Univoluntarios 8° MOEA Uninorte 2018

Si el curso de su interés es ofrecido en la sede de Santa Marta, deberá escoger la opción **Idiomas Santa Marta.**

8 El usuario aquí selecciona **Nueva Inscripción** si es para un nuevo curso o, **Inscripciones anteriores** para programas donde previamente lo ha hecho:

Eventos

Nueva Inscripción Esta opción permitirá realizar una nueva inscripción... **Inscripciones Anteriores** Esta opción permitirá consultar las inscripciones realizadas anteriormente...

Regresar Menu

Para inscripciones anteriores, debe seleccionar el período y una vez realizado, seleccionará el programa donde se ha inscrito:

### **Inscripciones Anteriores**

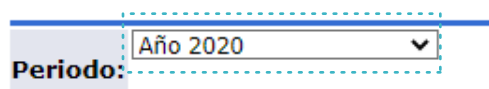

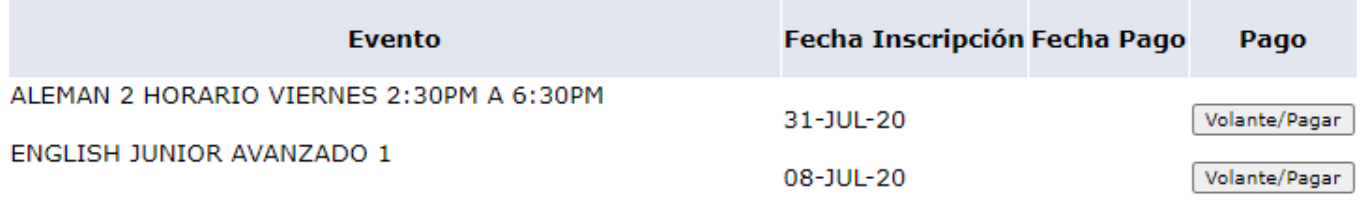

Para nuevas inscripciones, el usuario puede seleccionar el programa al que desee inscribirse:

#### Eventos

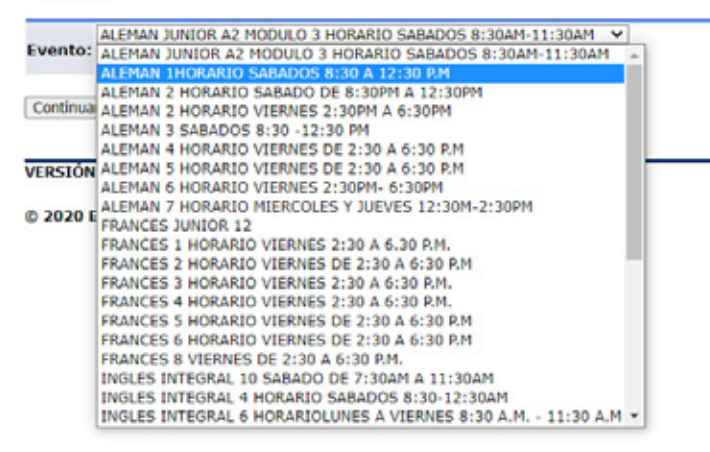

## 11 Luego, se da clic en **continuar** y debe aceptar la **Autorización del Uso de la Información Personal**, para acceder al siguiente formulario:

#### Autorización del Uso de la Información Personal

POR FAVOR LEER ANTES DE CONTESTAR EL SIGUIENTE FORMULARIO: El formulario que usted está a punto de contestar se sujeta a las políticas para el uso y tratamiento de información personal, privacidad y<br>confidencialidad de la realizar estudios de la población estudiantil y establecer un perfil para determinar las estrategias necesarias para lograr un mayor éxito en su integración académica y psicosocial.

Acepto No Acor

**VERSIÓN: 7.2** 

@ 2020 Ellucian Company L.P. y sus afiliados.

#### Evento: ALEMAN 2 HORARIO SABADO DE 8:30PM A 12:30PM

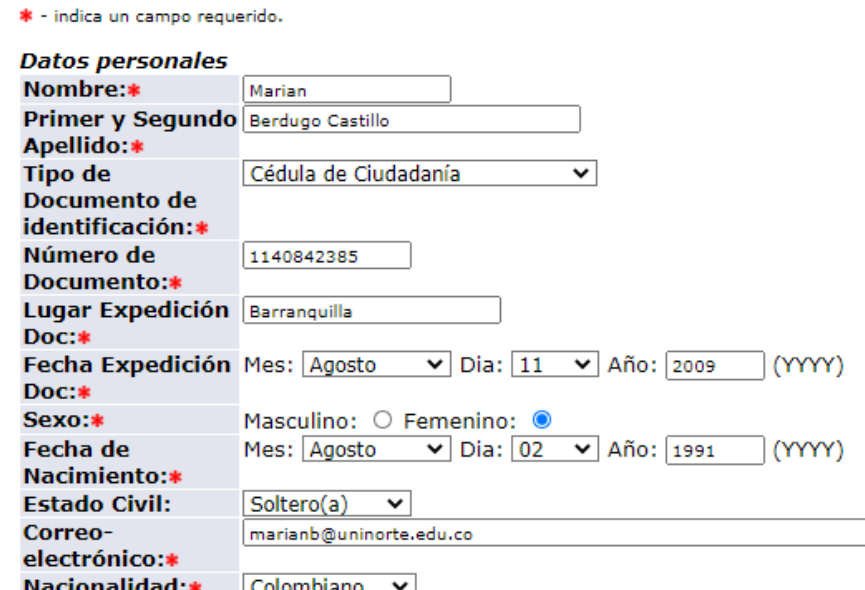

Los usuarios deben diligenciar todos los campos, y los marcados con asterisco son requeridos de manera obligatoria para enviar la solicitud, dando clic en **Enviar.**

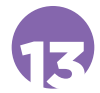

Luego del envío del formulario, los usuarios deberán seleccionar entre realizar el pago en línea: clic en **Pagar**; o imprimir el volante: **Imprimir volante para pagar en banco** (para pagos en efectivo y/o cheque de gerencia). Es necesario que el usuario escoja el valor a pagar, desplegado para cada curso:

## Formulario para Pago

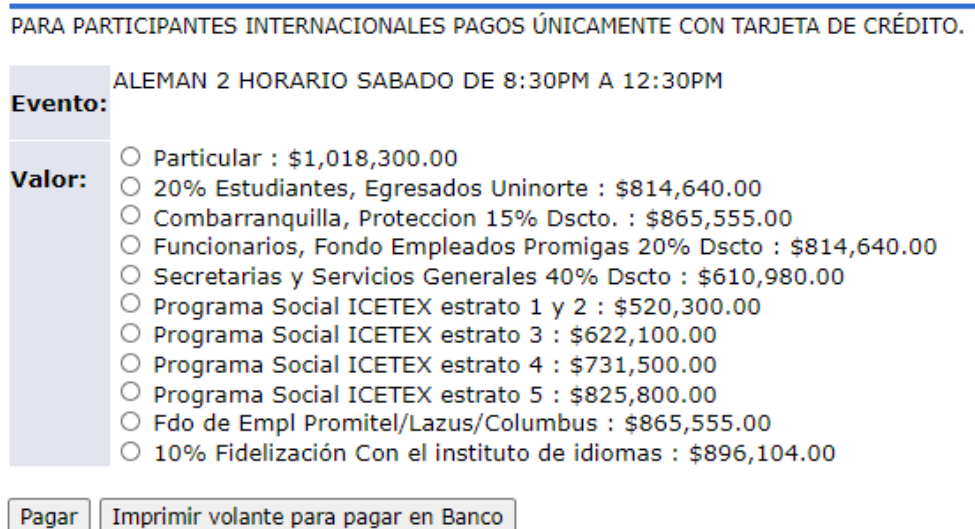

**Importante:** Tenga en cuenta el valor que usted cancela normalmente en los niveles anteriores. Si usted es estudiante por primera vez, el Instituto de Idiomas le ofrece diferentes descuentos por ser estudiante o egresado de Uninorte, por estar afiliado a fondos de empleados, por pertenecer al Programa Social Idiomas sin fronteras, entre otros. Le sugerimos, valide esta información con el Instituto de Idiomas antes de pagar en línea o imprimir su volante de pago. También puede consultar la guía de descuentos **aquí.**

Si el pago es en efectivo y/o cheque de gerencia, al hacer clic en **Imprimir volante para pagar en banco**, verifique la información y proceda con la impresión de dos copias. Una vez impreso el volante, el usuario puede realizar la consignación en cualquier sucursal de BANCOLOMBIA, DAVIVIENDA o BANCO DE BOGOTÁ.

#### Formulario para Pago

#### LEER INSTRUCCIONES ANTES DE IMPRIMIR EL VOLANTE DE PAGO:

Utilice impresora LASER o Inject (la calidad de impresión debe ser optima) - No utilice impresora de Matriz de punto.

No permita que la tinta de la impresora se corra pues esto ocasionará que el código de barras del volante no sea legible para el Banco. El Código de BARRAS será leído por el banco siempre y cuando usted haya realizado una buena impresión de éste; de lo contrario su volante de pago no podrá ser leido correctamente por el banco.

Imprima 2 copias de cada volante que desea cancelar para que el banco le selle la copia del estudiante.

Cancele en el banco señalado, con Cheque de gerencia o efectivo únicamente.

NOTA: Imprima el volante desde la página que se abrirá no lo copie y peque en word pues el banco no podrá leer el código de barra.

Mostrar Volante **VERSIÓN: 7.2** 

## El documento disponible para impresión es:

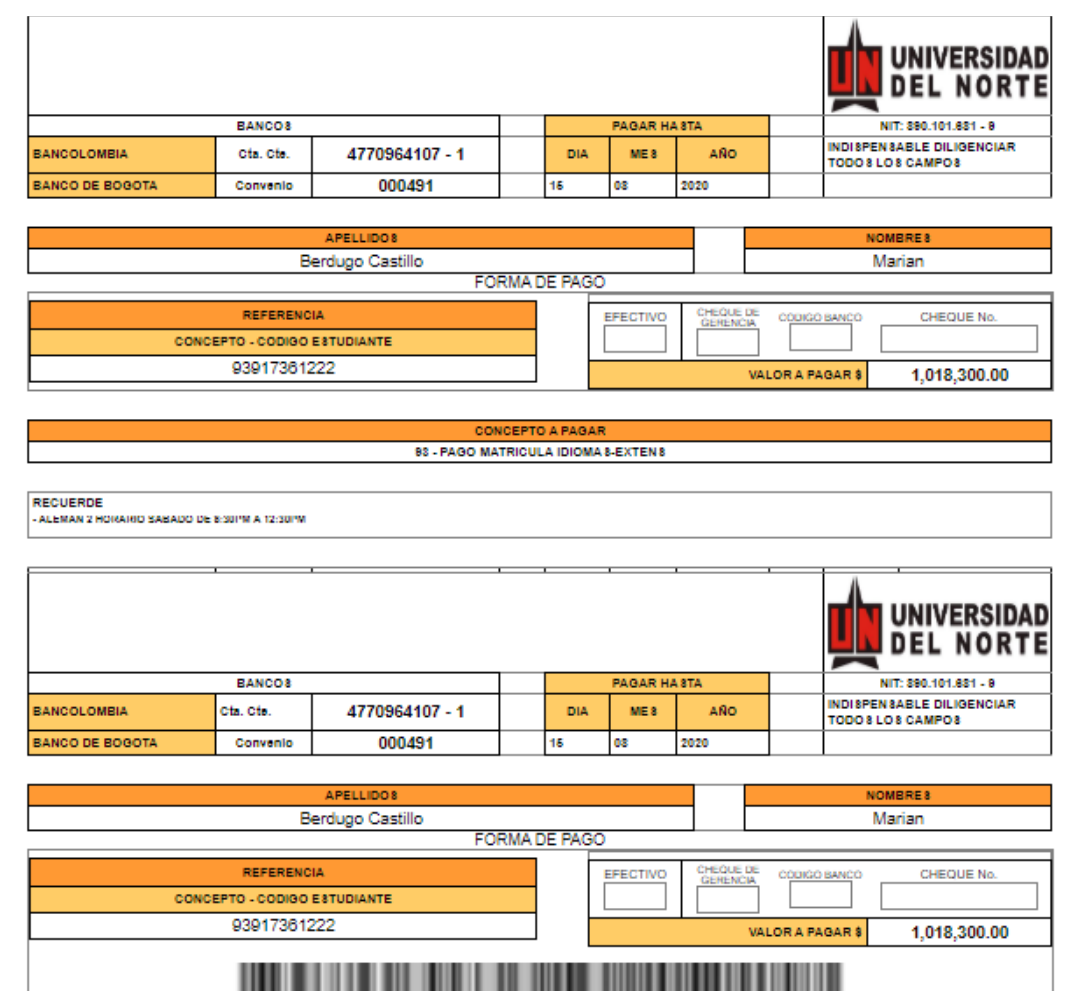

Si el pago es con tarjeta débito y/o crédito, al hacer clic en el botón pagar, el usuario deberá seguir instrucciones para hacer efectiva su transacción, leyendo y aceptando el **Reglamento de pago** que se despliega:

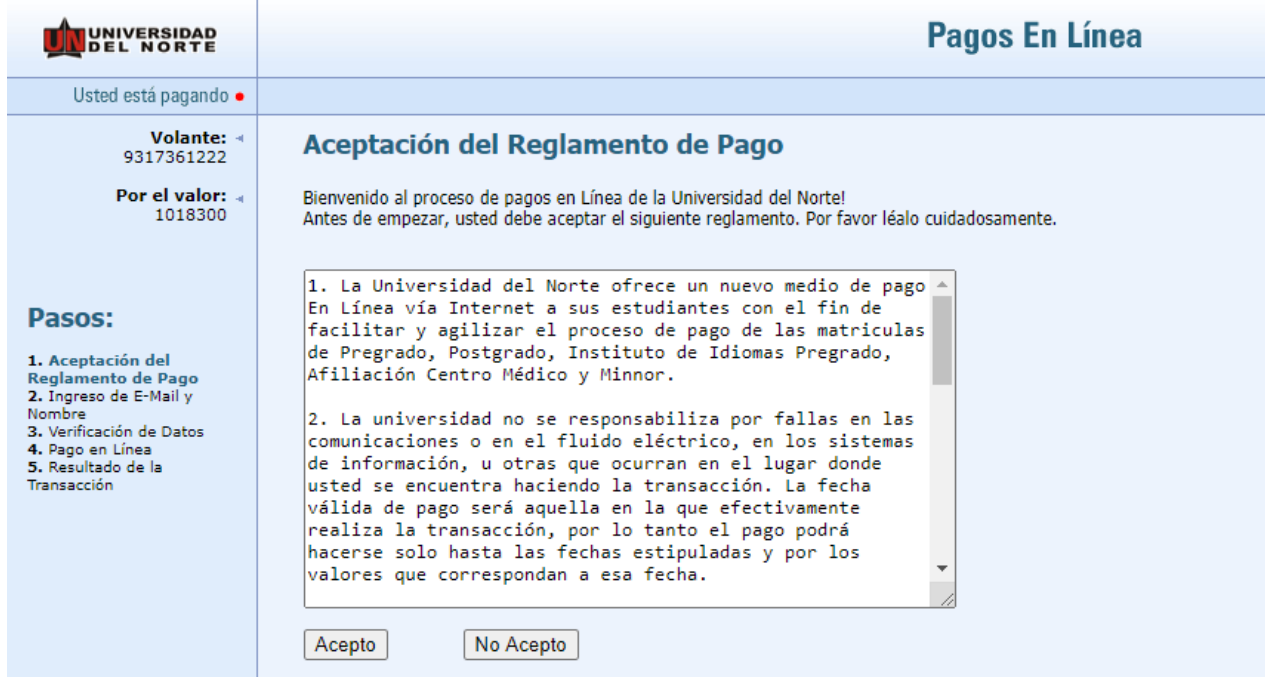

16 Indicando nombre y email y dando clic en **Siguiente paso:**

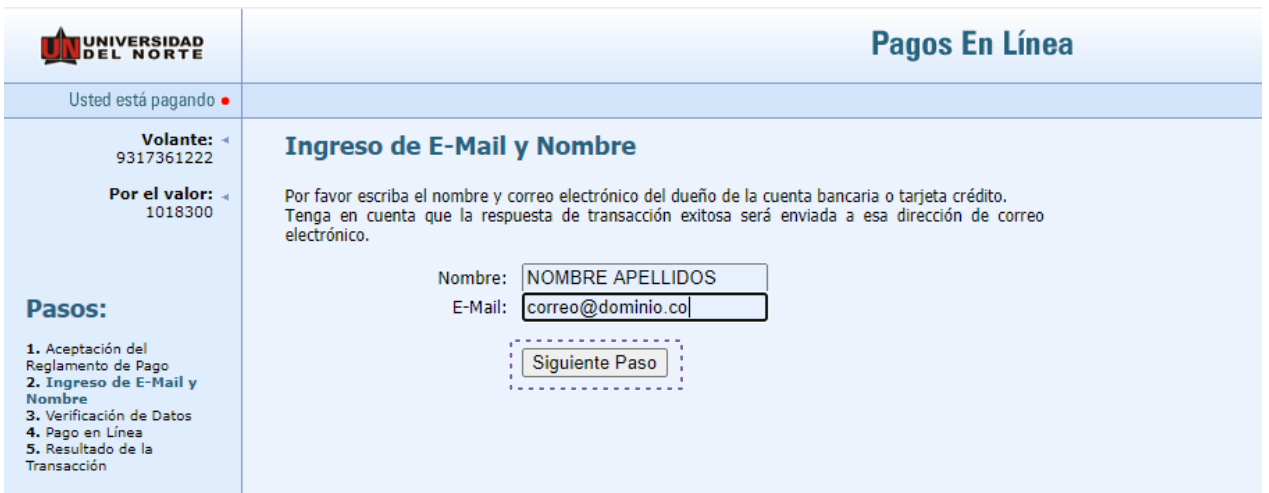

17 Tomando la opción de pago botón **Proceder con el pago**, se llega al sitio seguro de la transacción y debe diligenciar los campos solicitados y dar clic en **Continuar:**

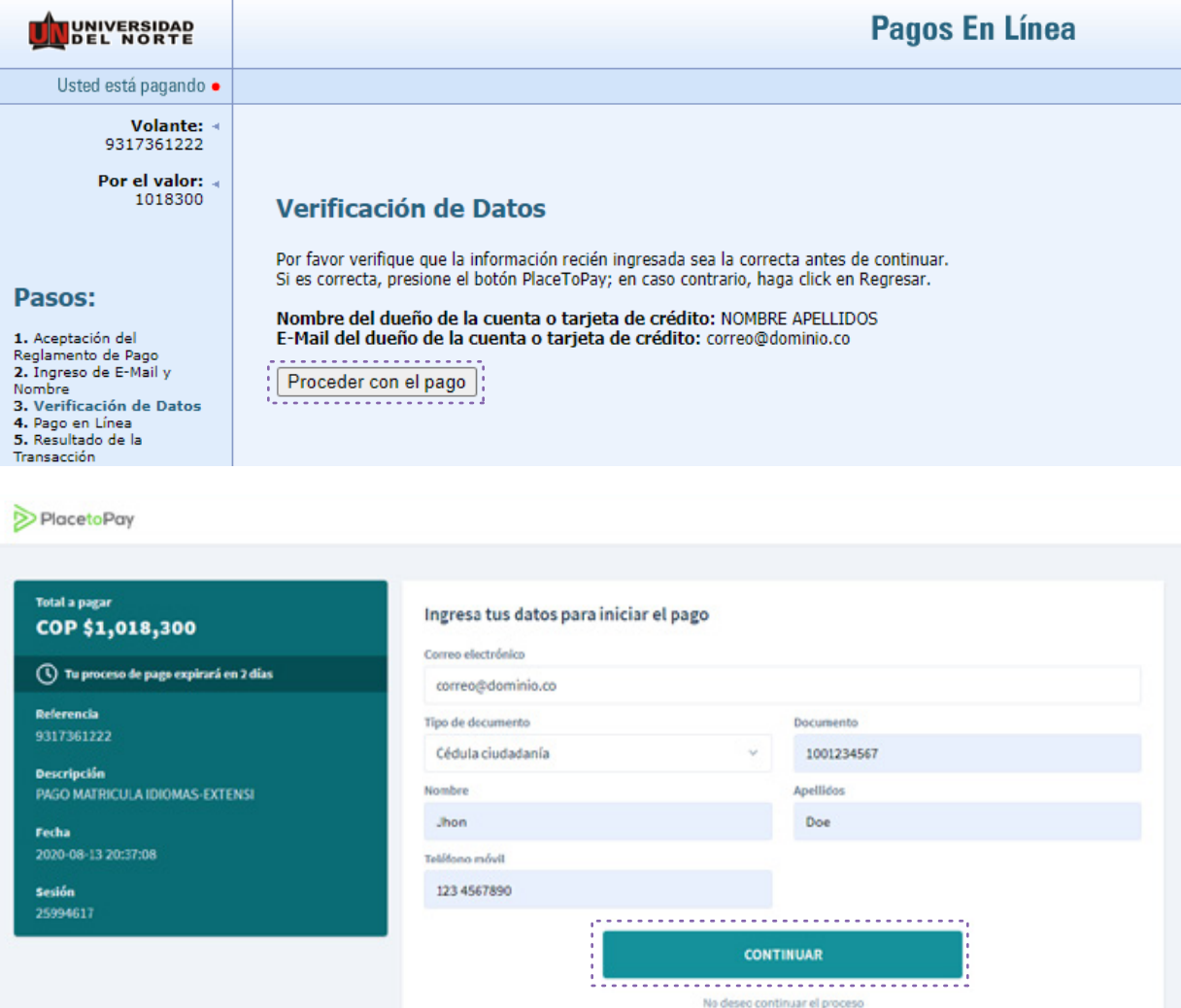

El usuario debe escoger el método de pago, sea con tarjeta de crédito o cuentas de ahorro y corriente, el cual lo re-direccionará a su banco.

## DE PAGO EN LÍNEA INSTRUCTIVO

Cursos libres - Instituto de Idiomas

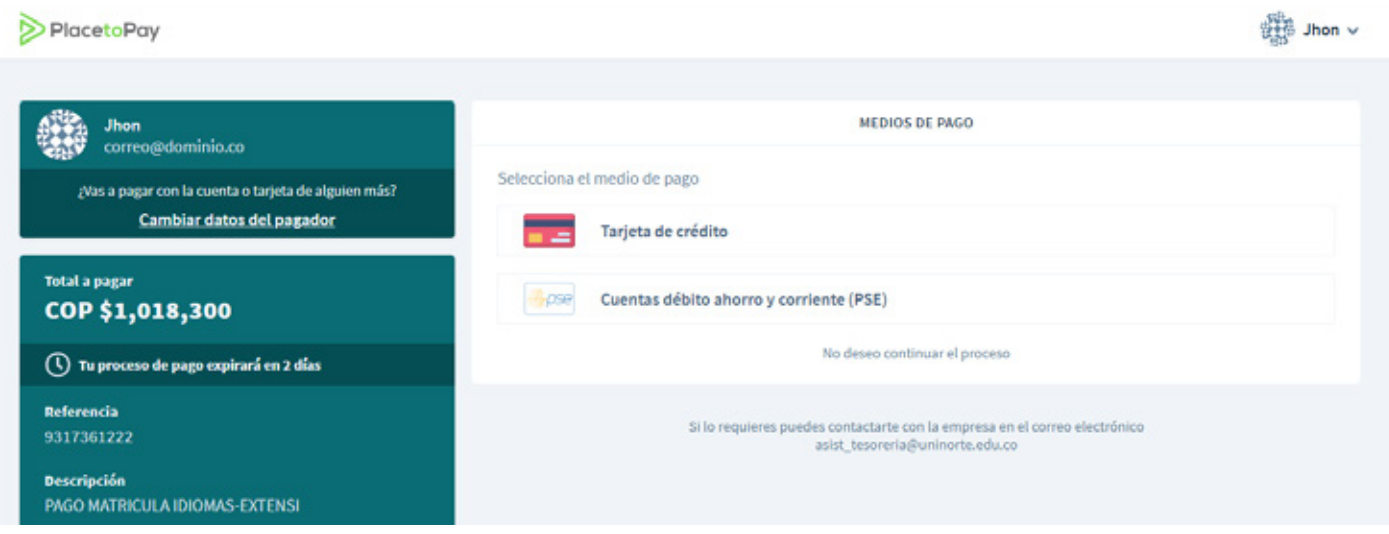

Cuando el usuario ha completado su pago, ya sea con tarjeta de crédito o débito, se le presenta un documento de **transacción exitosa**, el cual puede imprimir/guardar y se constituye en constancia de pago.

19 **De forma inmediata, debe enviar el soporte de esta transacción al correo electrónico iidiomas@uninorte.edu.co**, en el que nos indique el programa y nivel al cual se inscribe, nombre completo y horario escogido.

**Si presenta dudas respecto a este procedimiento, comuníquese con nosotros a los teléfonos: 3509275 – 3509496 o al correo electrónico iidiomas@uninorte.edu.co.**